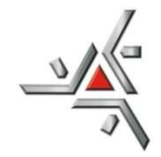

# Universidade Estadual de Maringá

**Diretoria de Assuntos Acadêmicos**  *Setor de Pós-Graduação* 

SGIPOS: SISTEMA DE INSCRIÇÃO ONLINE

## TUTORIAL PARA ALUNOS

## **1º passo:**

Acesse o site: http://npd.uem.br/sgipos

#### **2º passo:**

Escolha o nível clicando nas abas: Especializações, Mestrados, Doutorados e Residências.

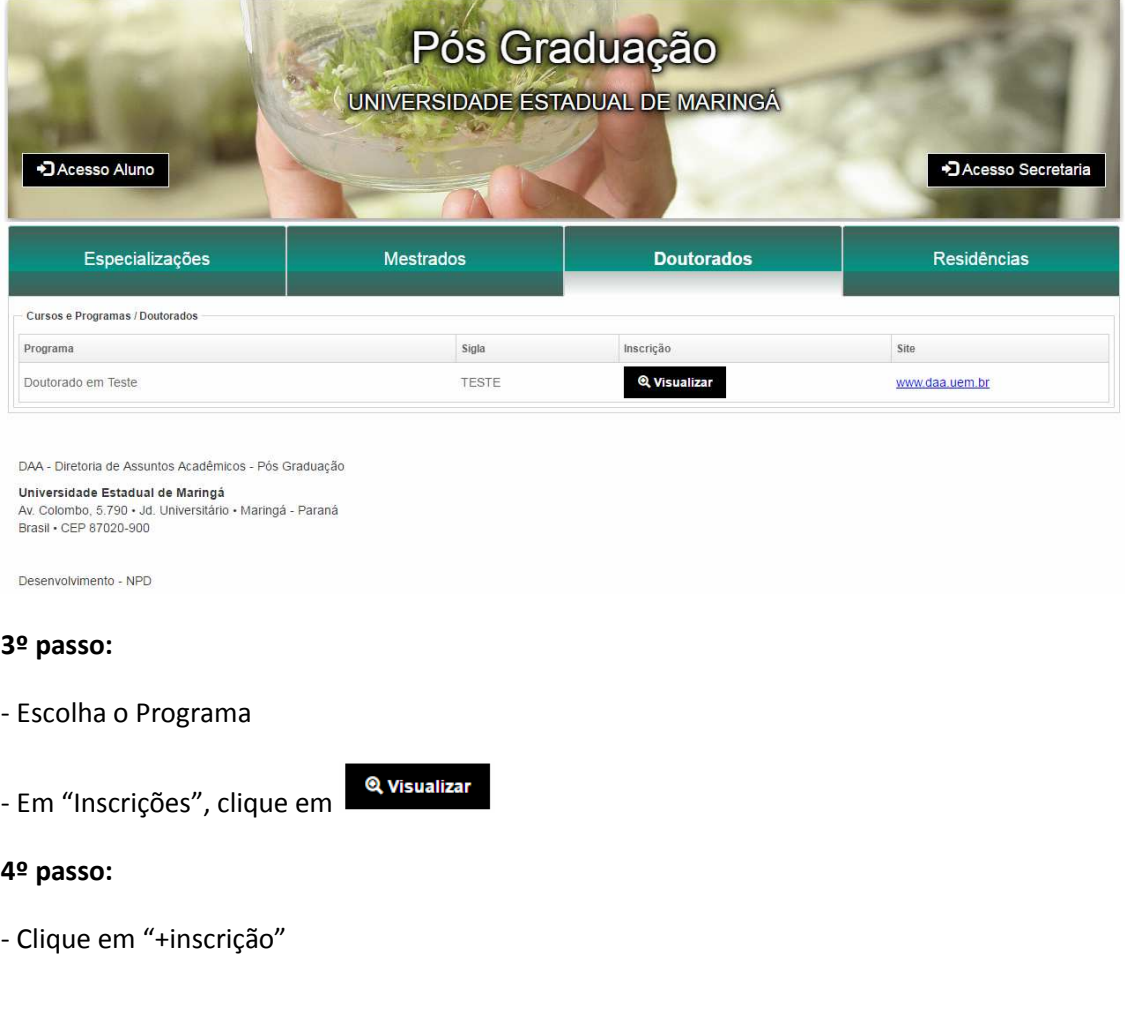

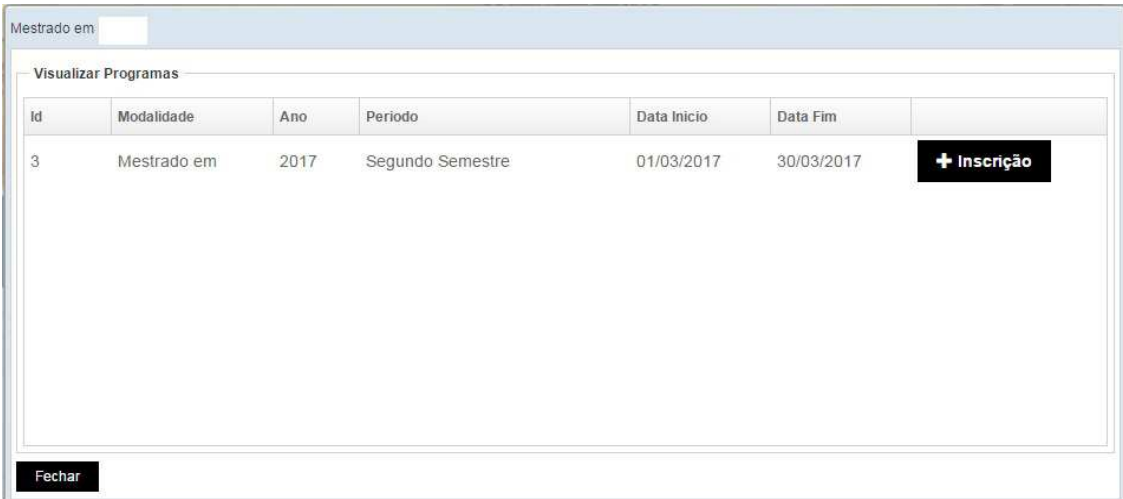

#### **5º passo**

- Após a leitura das "instruções" e "edital", selecione a caixa para concordar com os termos do edital.

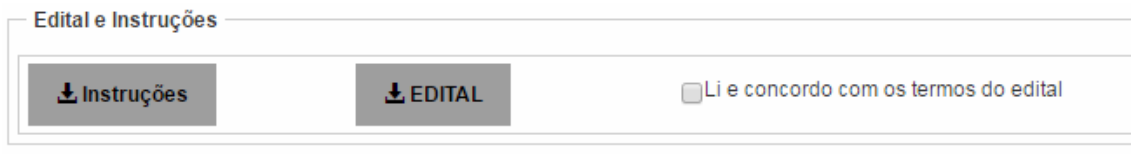

- em seguida, selecione a nacionalidade e clique em "Próximo".

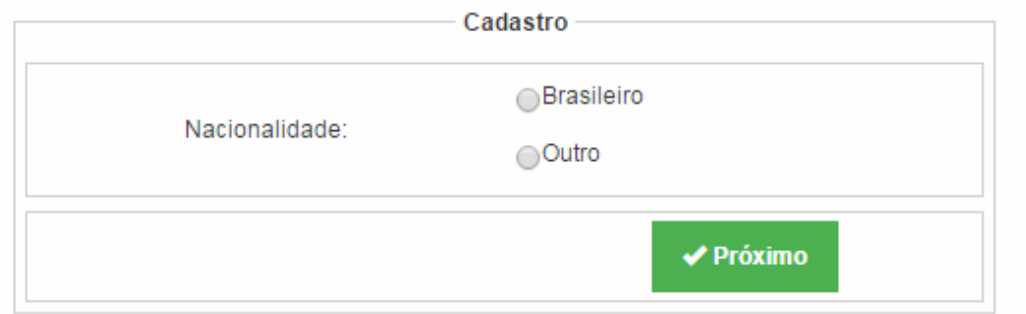

## **6º passo**

**-** digite o CPF e clique em "verificar"

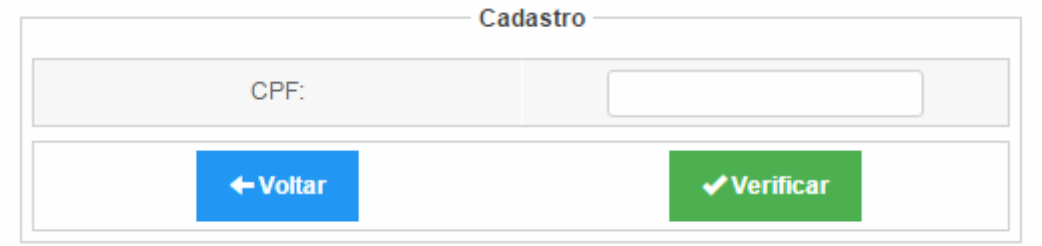

## **6º passo**

- Preencher todos os dados solicitados e clique em "gravar"

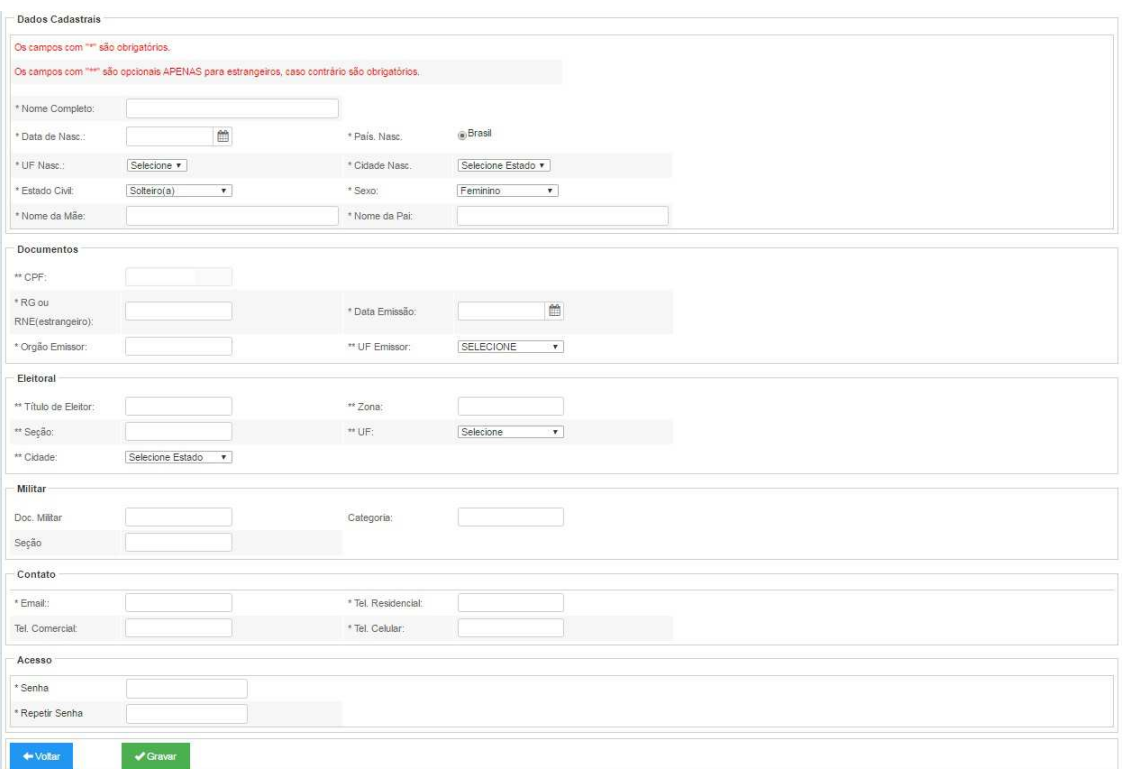

- Após preencher todos os dados, aparecerá a seguinte mensagem:

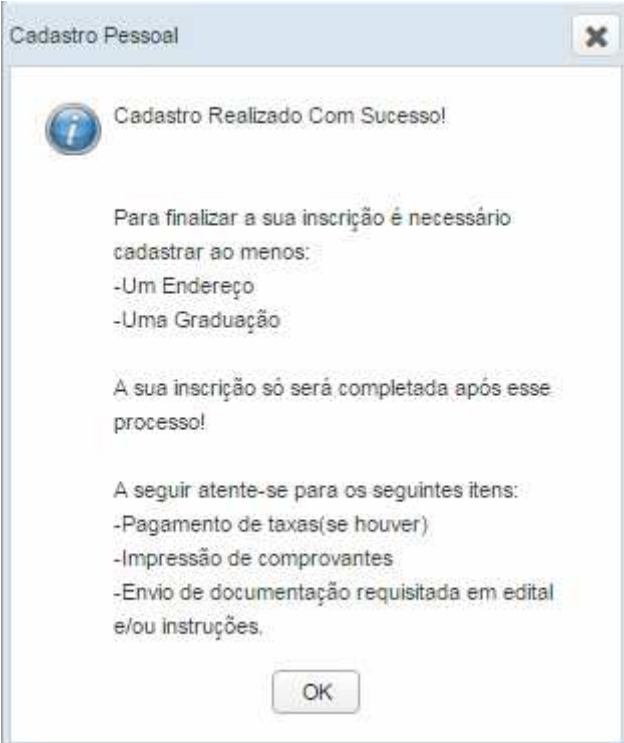

Na caixa de "informações Candidato", clique em "OK".

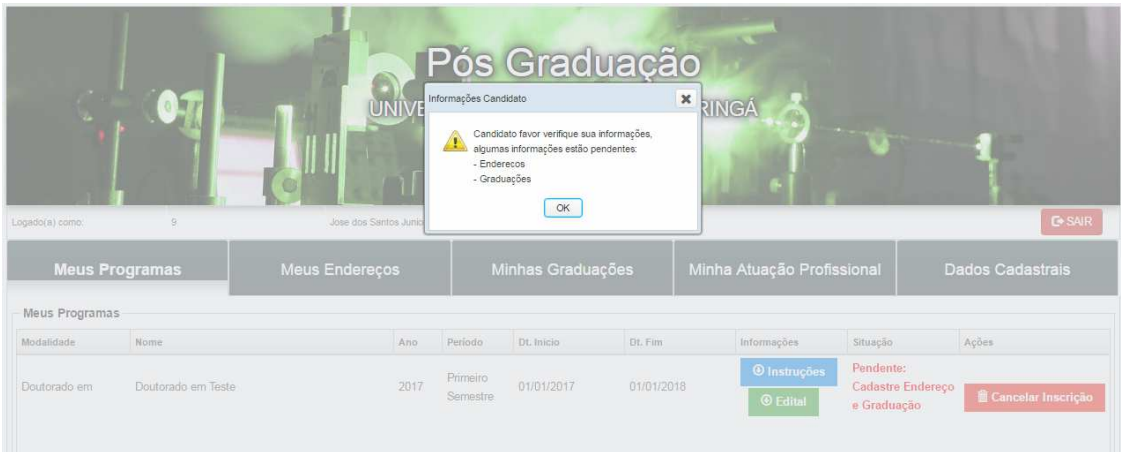

## 8º passo

- Clique na aba "Meus Endereços" em seguida clique em "+ Adicionar Endereço".

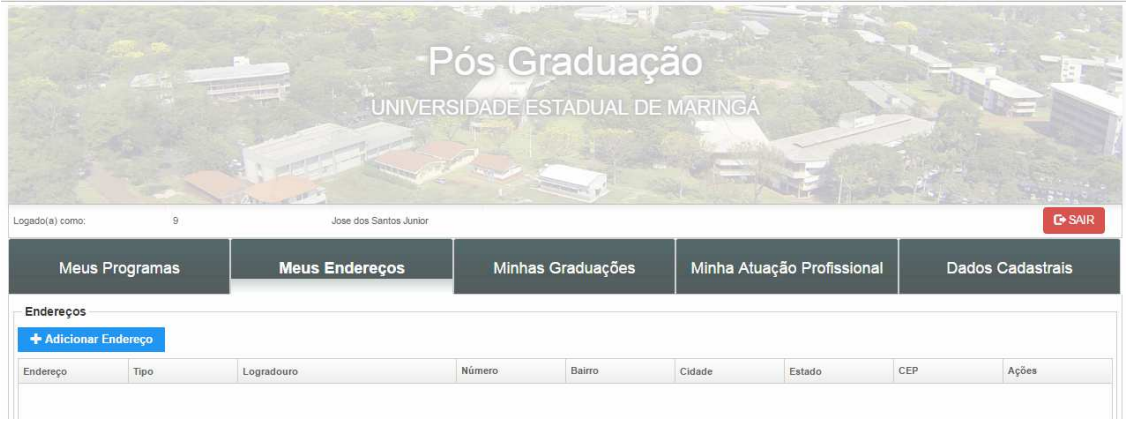

- Preencher todos os campos solicitados na tela "Cadastrar Endereço", em seguida, clique em "Salvar".

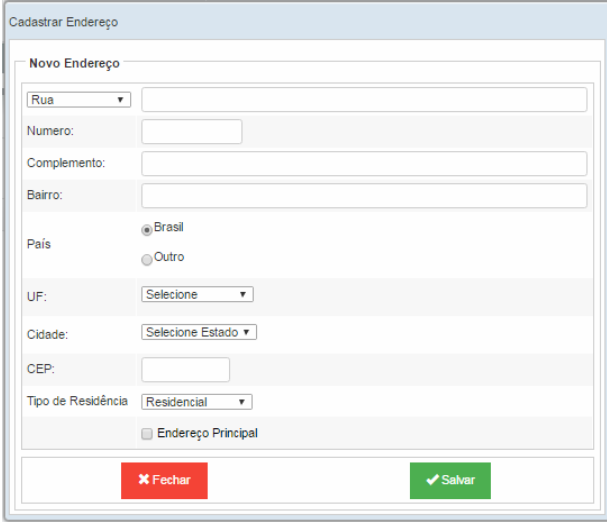

- Aparecerá uma mensagem de confirmação, clique em "OK".

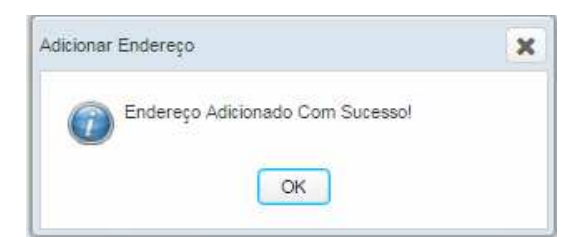

- Para Editar o endereço, clique em "Editar". Para excluir o endereço, clique em "Excluir".

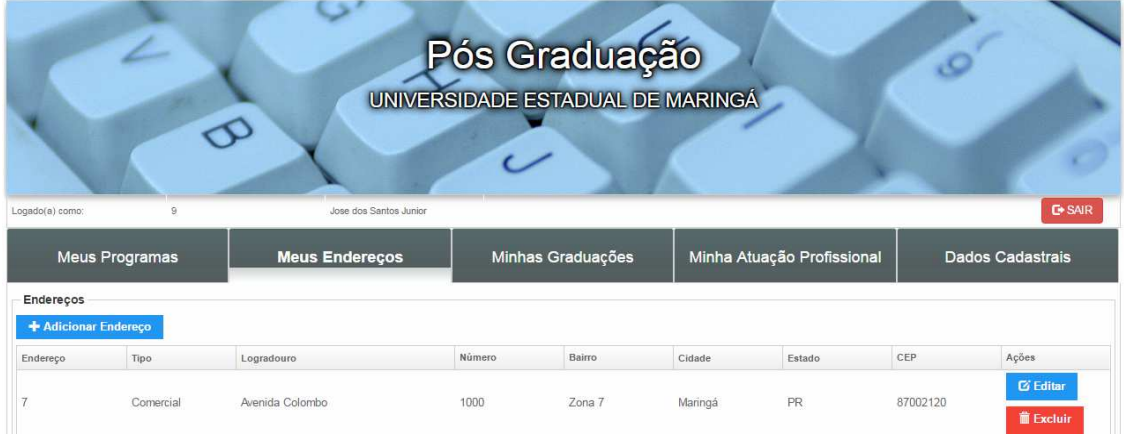

## 9º passo

- Clique na aba "Minhas Graduações", em seguida, clique em "+ Adicionar Graduação"

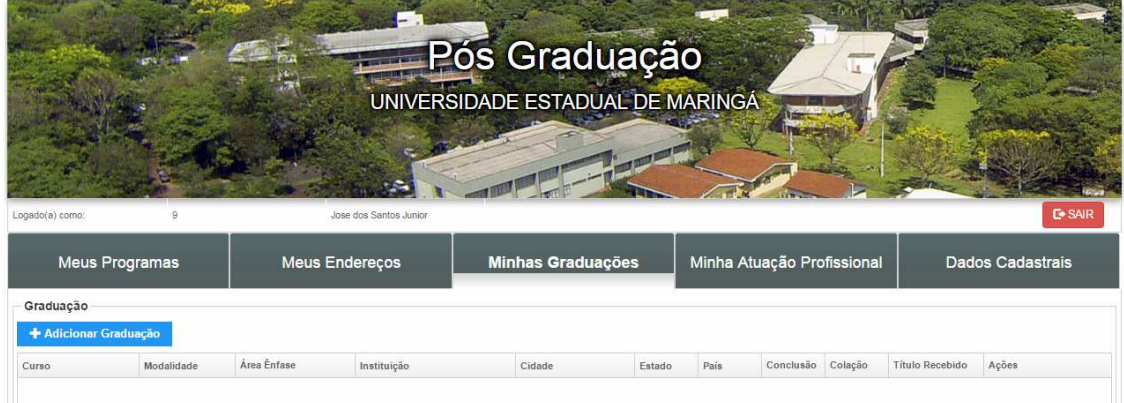

- Preencha todos os campos solicitados na tela "Cadastrar Graduação" e clique em "Salvar"

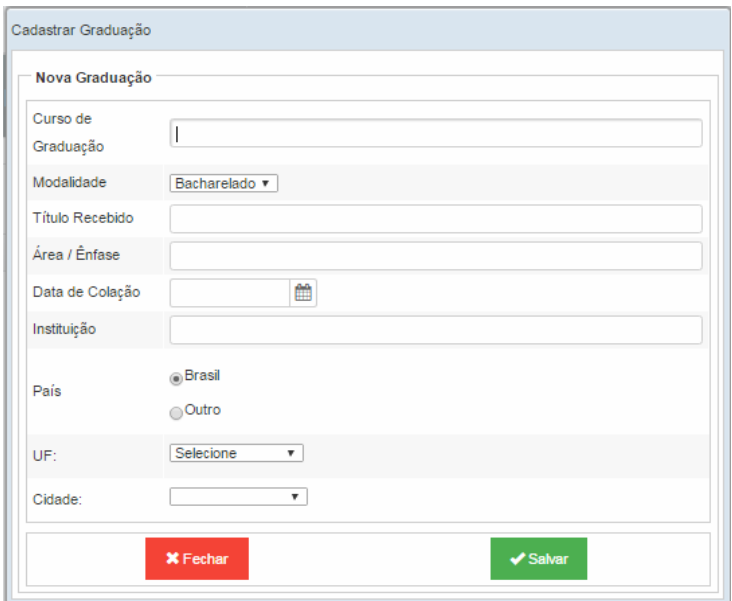

- Aparecerá uma mensagem de confirmação, clique em "OK".

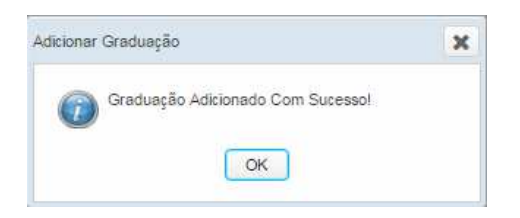

- Para Editar a graduação, clique em "Editar". Para excluir, clique em "Excluir".

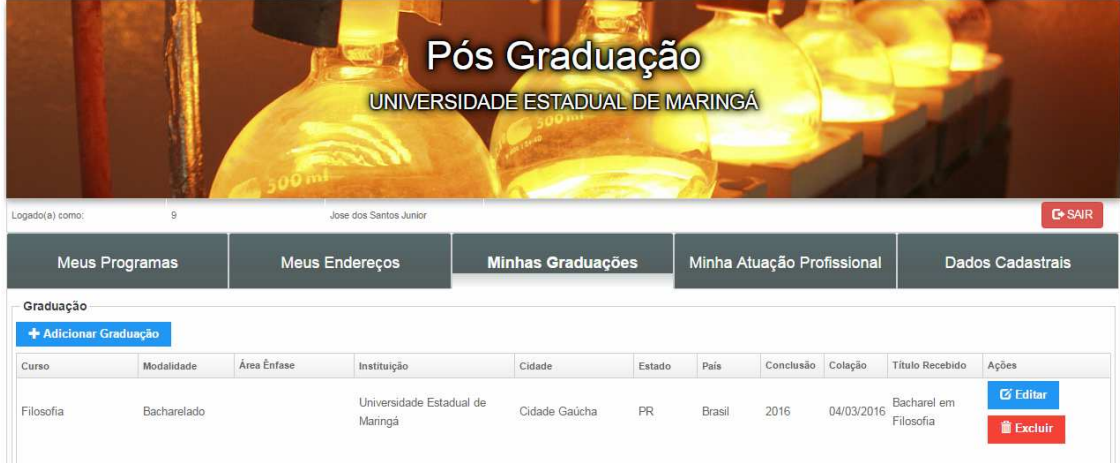

- Clique na aba "Minha Atuação Profissional", em seguida, clique em "+ Adicionar Atuação Profissional"

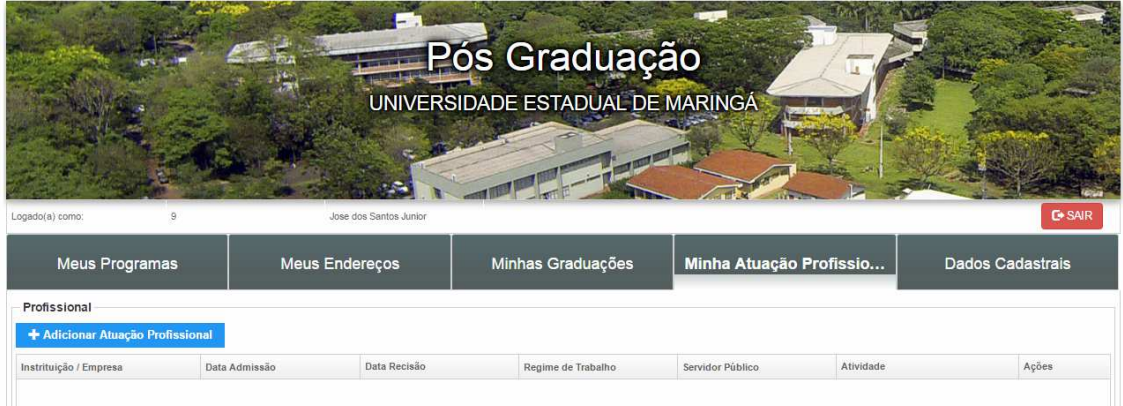

- Preencha todos os campos solicitados na tela "Cadastrar Atuação Profissional" e clique em "Salvar"

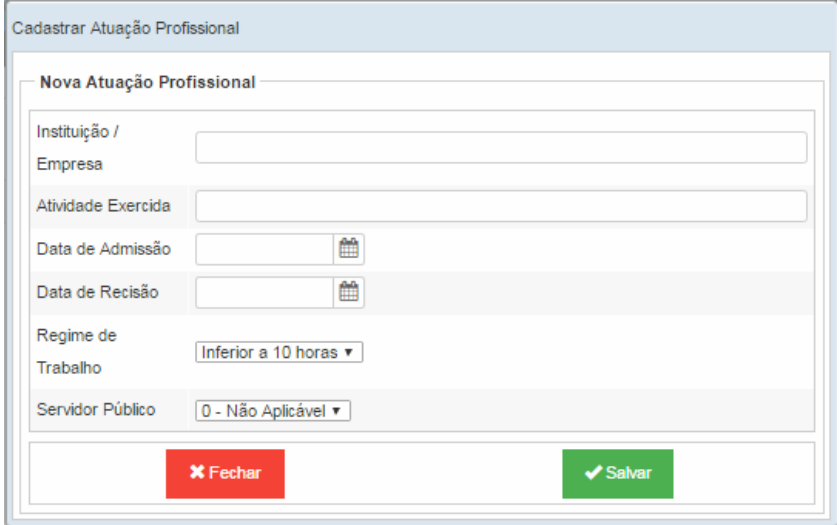

- Aparecerá uma mensagem de confirmação, clique em "OK".

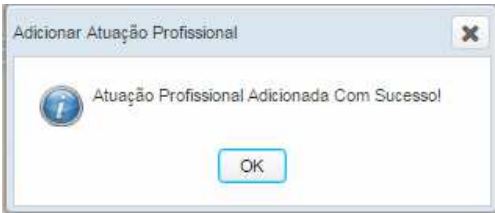

- Para Editar a Atuação Profissional, clique em "Editar". Para excluir, clique em "Excluir".

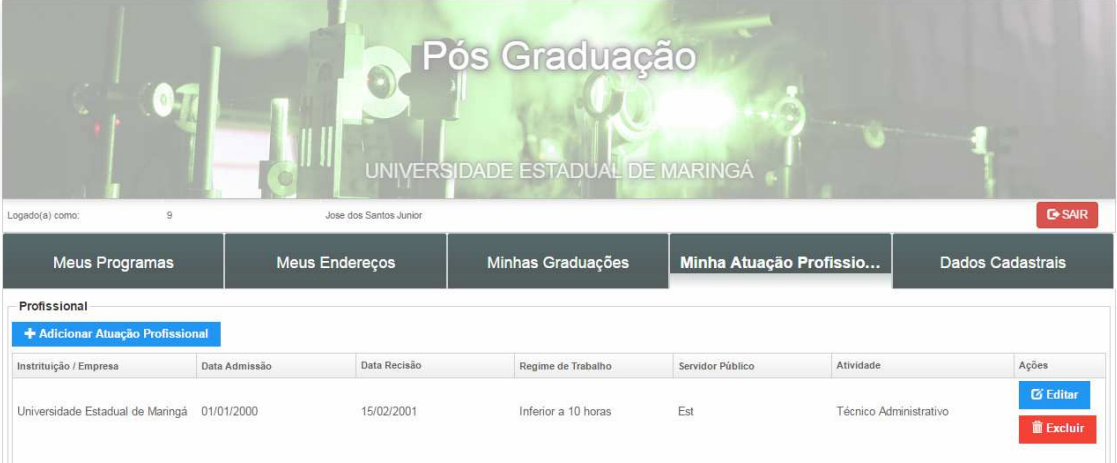

## 11º passo

- Clique na aba "Meus Programas", para imprimir relatórios.
- Para emitir o boleto (se houver taxa de inscrição), clique em "\$ Pagamento".
- Para emitir a Ficha de Inscrição, clique em "Ficha de Inscrição".
- Para emitir o Comprovante de Inscrição, clique em "Comprovante de Inscrição".
- Para emitir Etiqueta de Endereçamento, clique em "Etiqueta de Endereçamento".
- Para cancelar a inscrição, clique em "Cancelar inscrição".

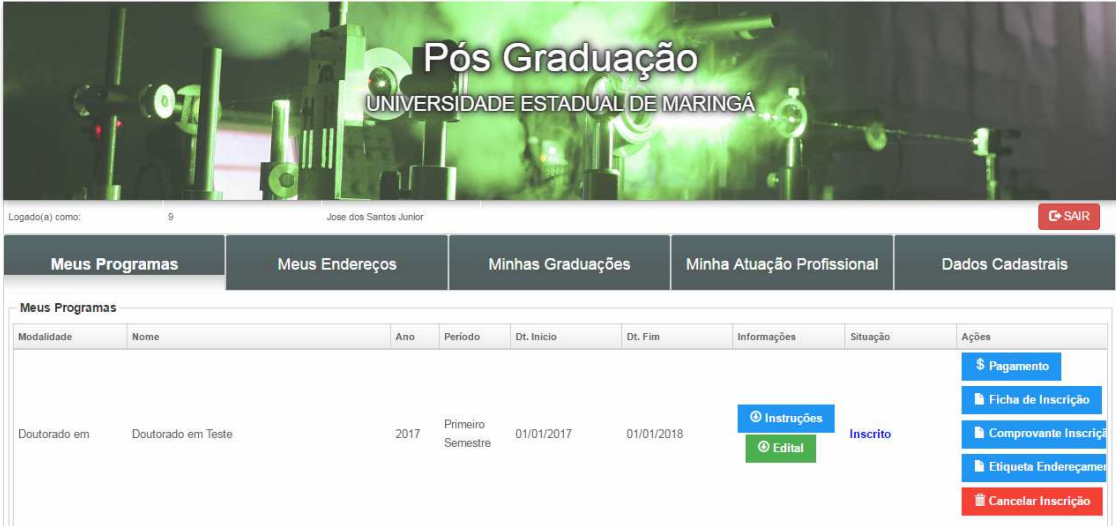

**Observação** 

Para se inscrever em um novo Programa, basta repetir o processo. Os dados serão importados automaticamante.